# **Singkat Nama**

Permohonan Singkat Nama Notaris digunakan untuk notaris yang ingin melakukan Singkat Nama berikut langkah - langkah melakukan Singkat Nama Notaris :

- 1. Masuk ke halaman Website AHU ke alamat<http://ahu.go.id/>
- 2. Klik Menu login notaris

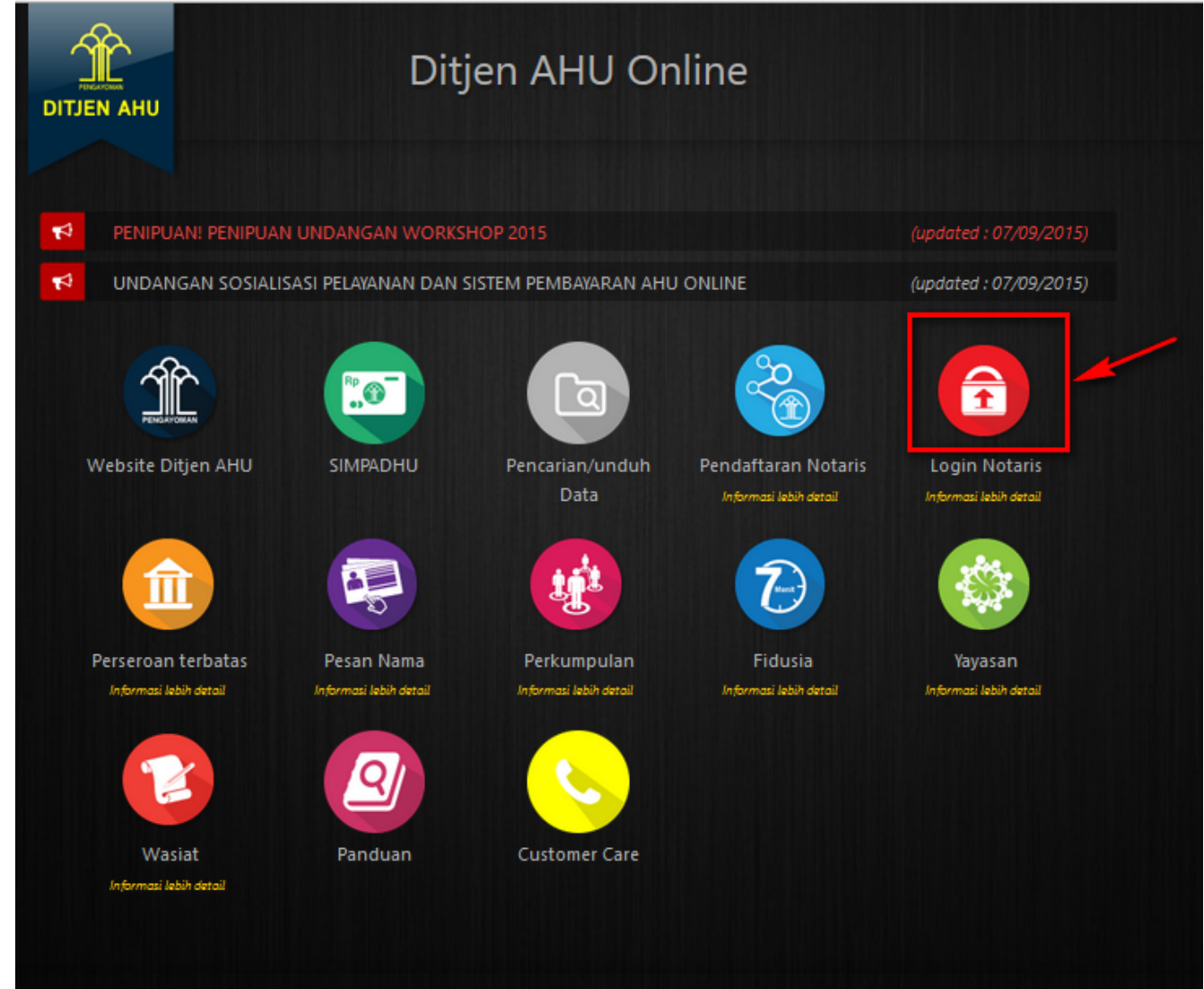

3. Akan masuk ke halaman login notaris

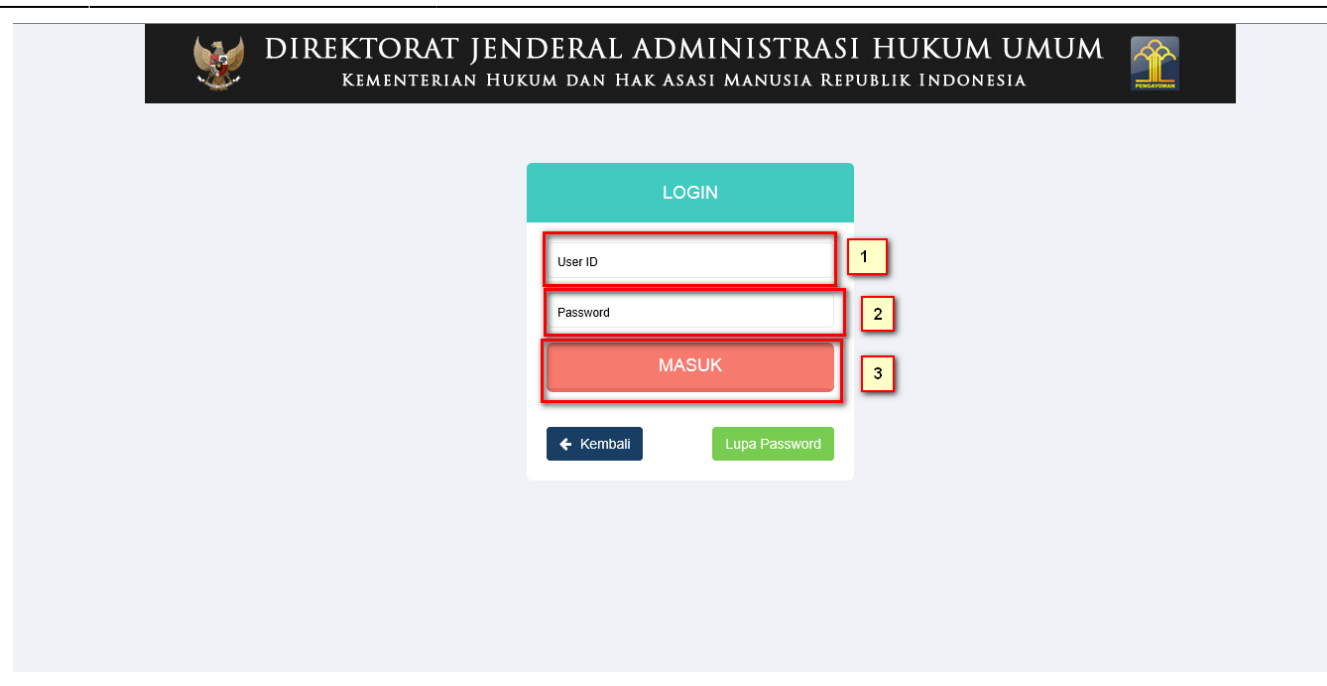

Selanjutnya pada halaman login notaris masukan user akun notaris yaitu :

- 1. Masukan user id atau username
- 2. Masukan password
- 3. Klik tombol Masuk

Kemudian jika sudah berhasil login maka akan masuk ke halaman

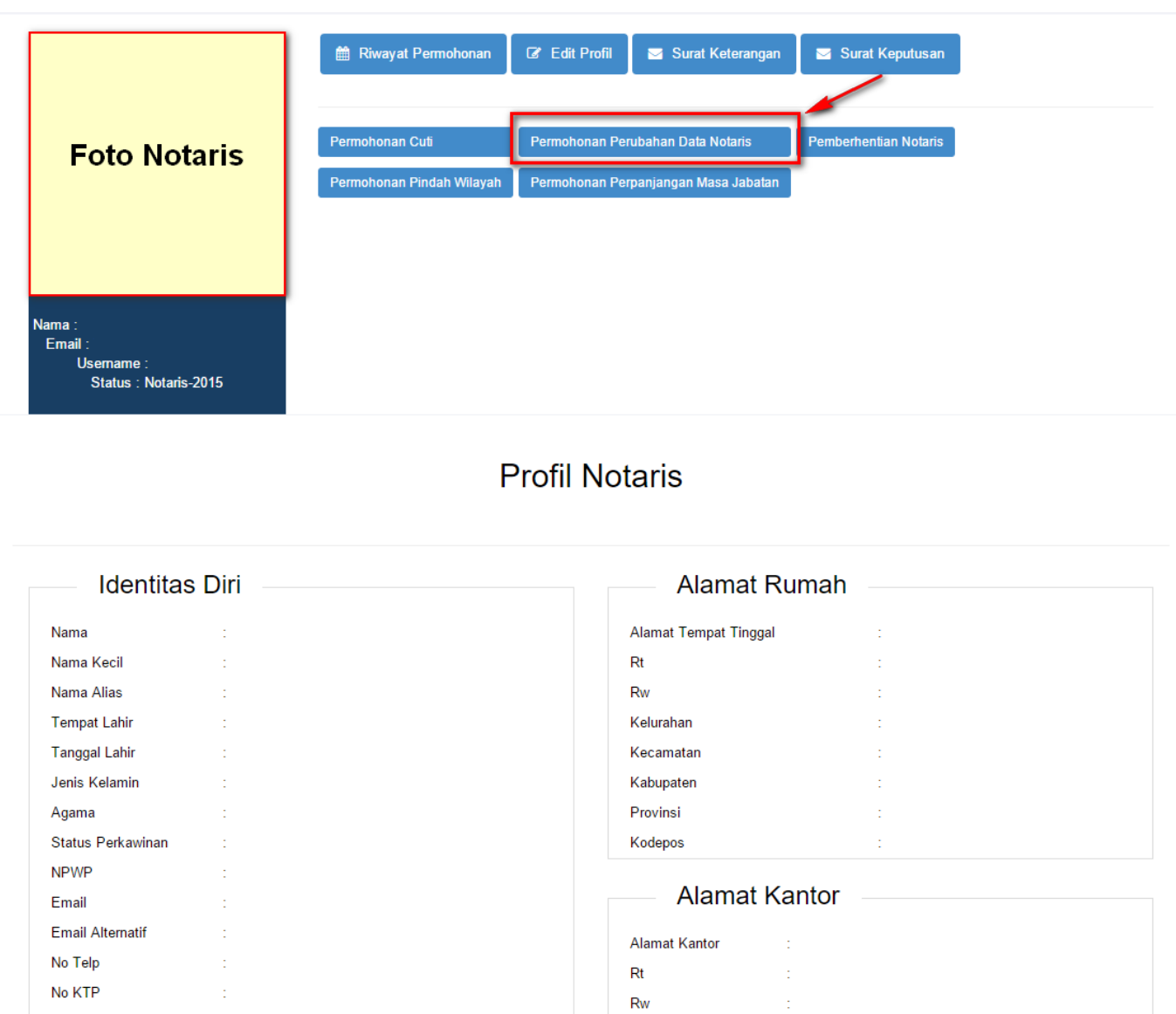

 $No HP$ Kedudukan

 $\bar{z}$ 

 $\sim$ 

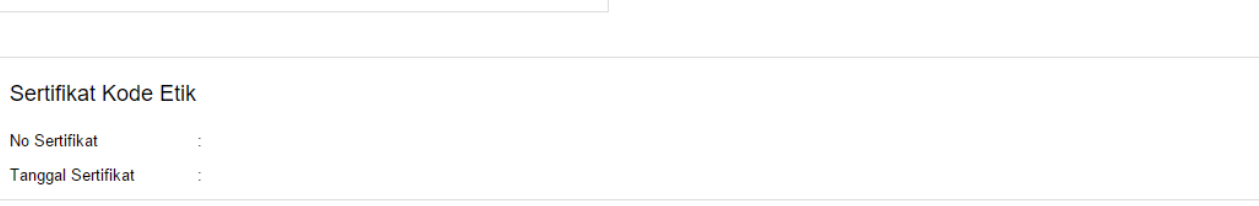

Kelurahan

Kecamatan

Kabupaten

Provinsi

Kodepos

Ò,

ś,

à.

Ġ,

 $\pm$ 

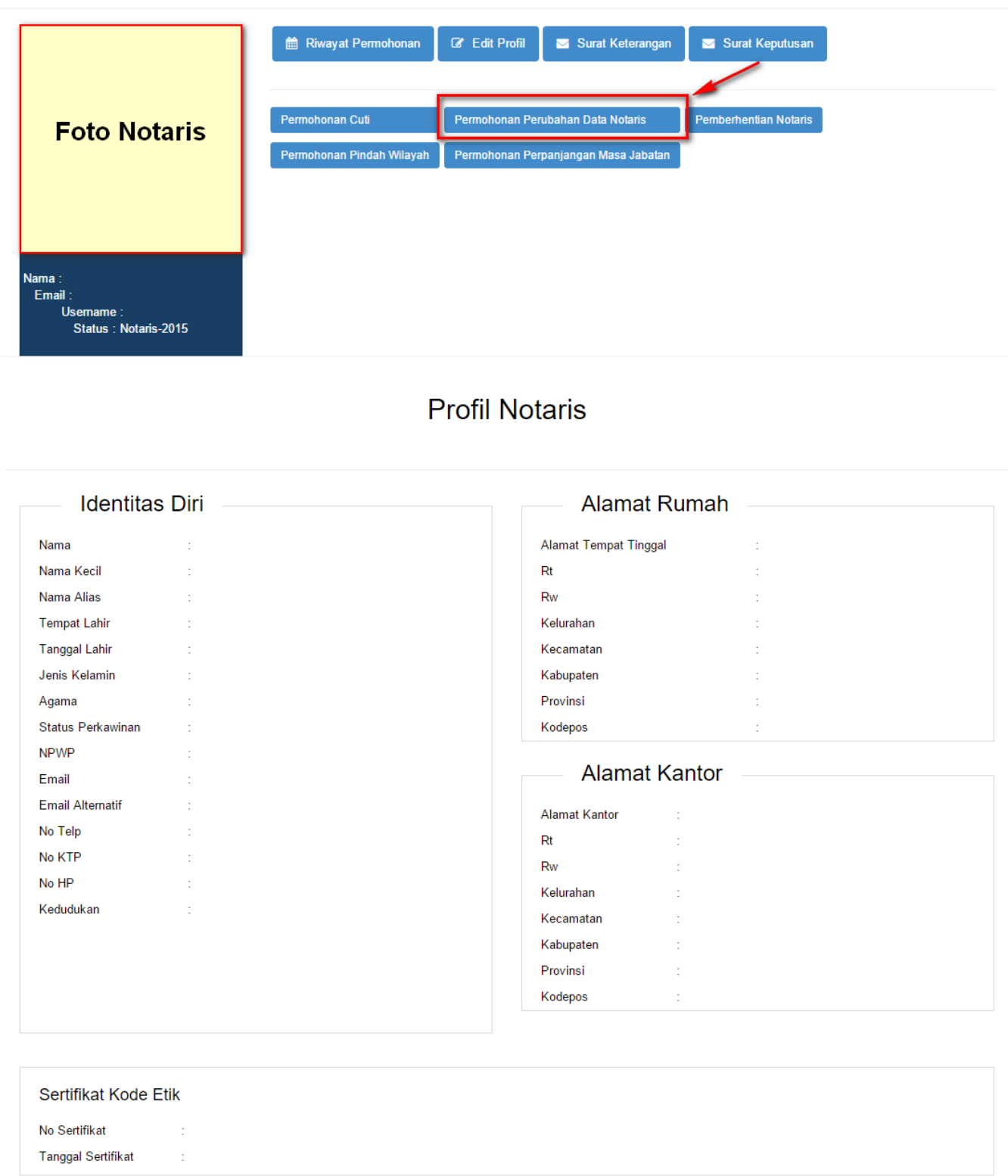

Kemudian pilih perubahan data yang diinginkan notaris

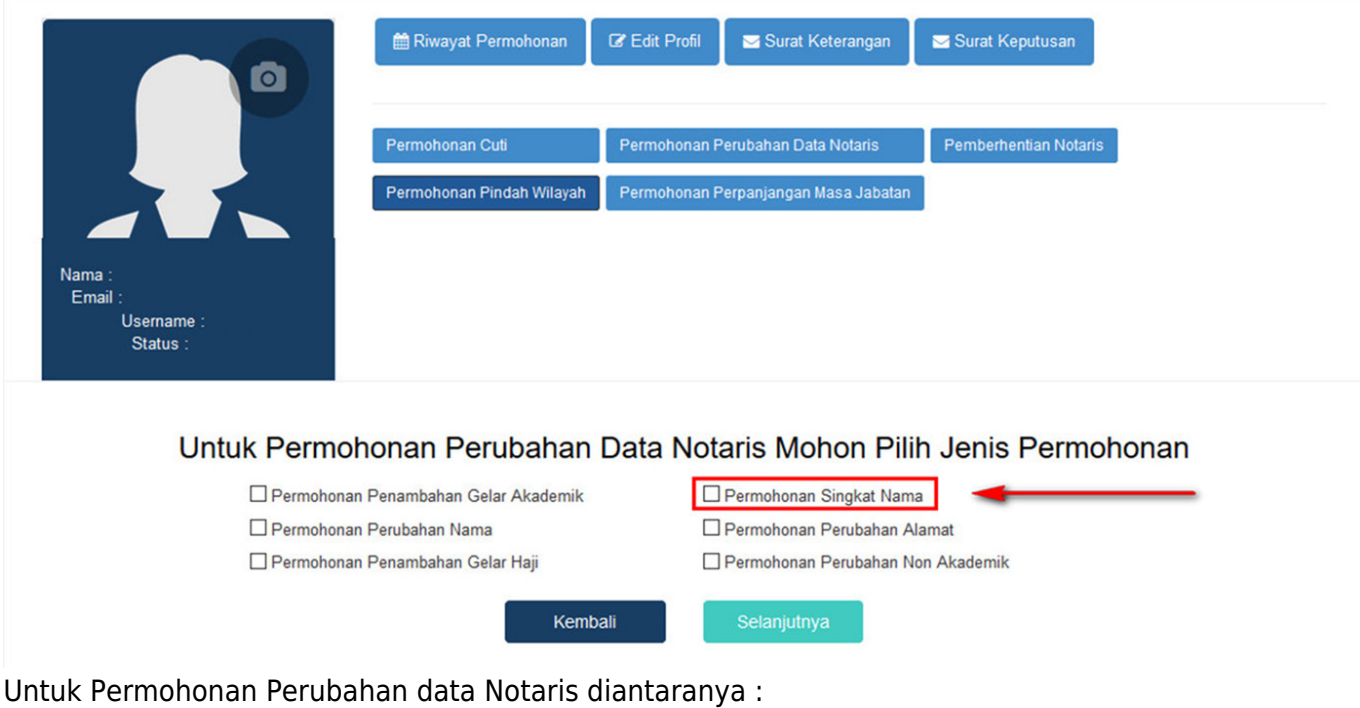

- 1. Permohonan Penambahan Gelar Akademik
- 2. Permohonan Perubahan Nama
- 3. Permohonan Penambahan Gelar Haji
- 4. Permohonan Singkat Nama
- 5. Permohonan Perubahan Alamat
- 6. Permohonan Penambahan Gelar Non Akademik

Notaris bisa memilih perubahan data yang diinginkan. Jika Notaris ingin menginginkan merubah data Notaris bisa di cheklist semua perubahan data.

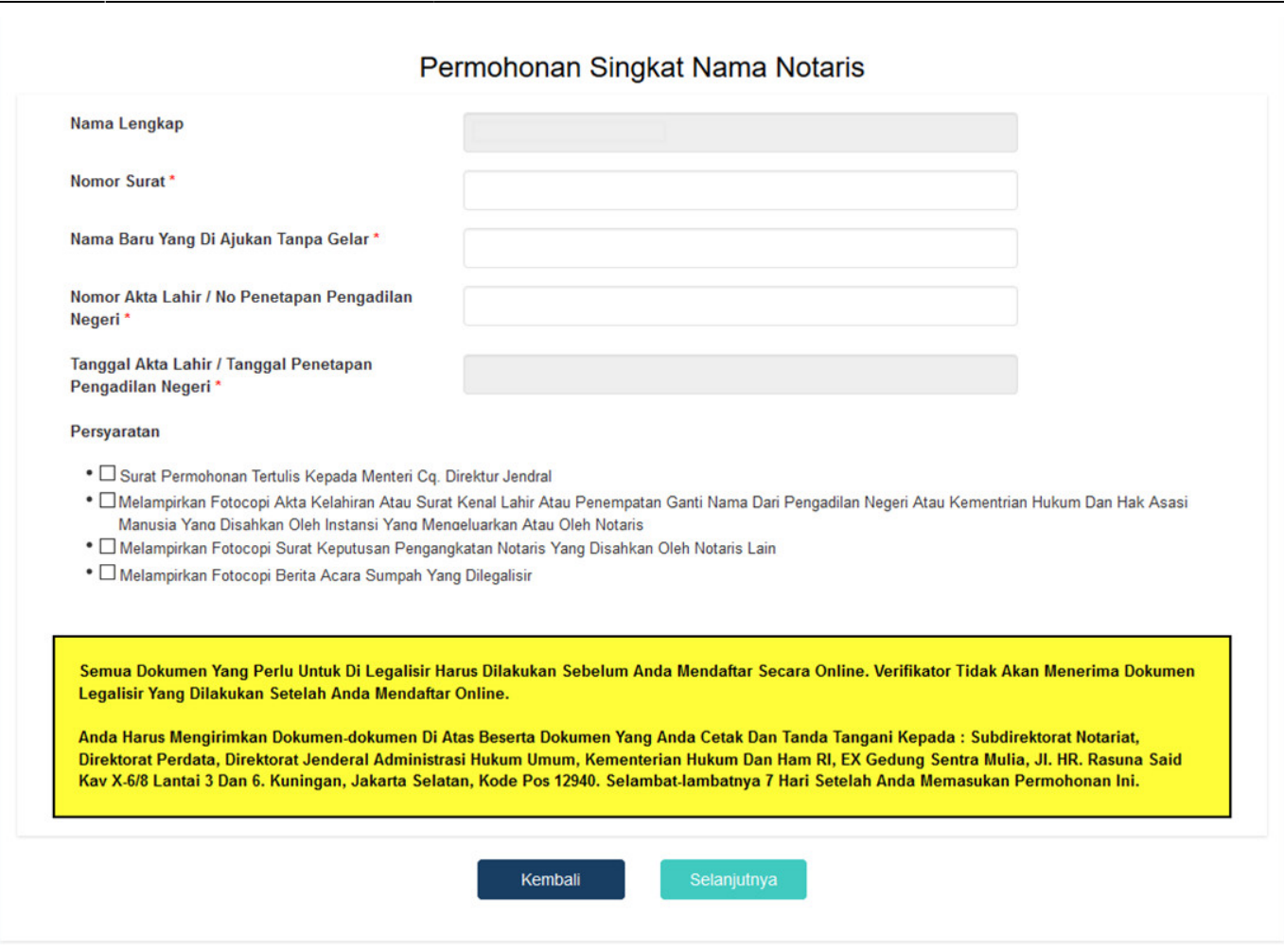

Dalam Singkat Nama Notaris terdapat fitur atau kolom yang diantaranya :

- 1. Nama Lengkap : Tampil nama lengkap notaris
- 2. Nomor Surat : Masukan nomor surat
- 3. Nama Baru yang diajukan tanpa gelar : Masukan Nama Baru yang diinginkan **tanpa gelar**
- 4. No Akta lahir / No Penetapan Pengadilan Negeri : Masukan no akta lahir atau nomor penetapan pengadilan negeri
- 5. Tanggal Akta Lahir / Tanggal Penetapan Pengadilan Negeri : Masukan tanggal akta lahir atau tanggal penetapan pengadilan negeri
- 6. Cheklist Pesyaratan : Cheklist persyaratan untuk Singkat Nama Notaris

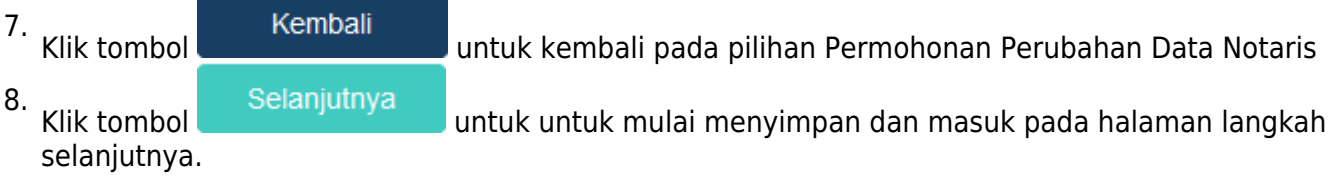

Jika klik 3 kolom checklist persyaratan maka akan muncul pesan seperti berikut:

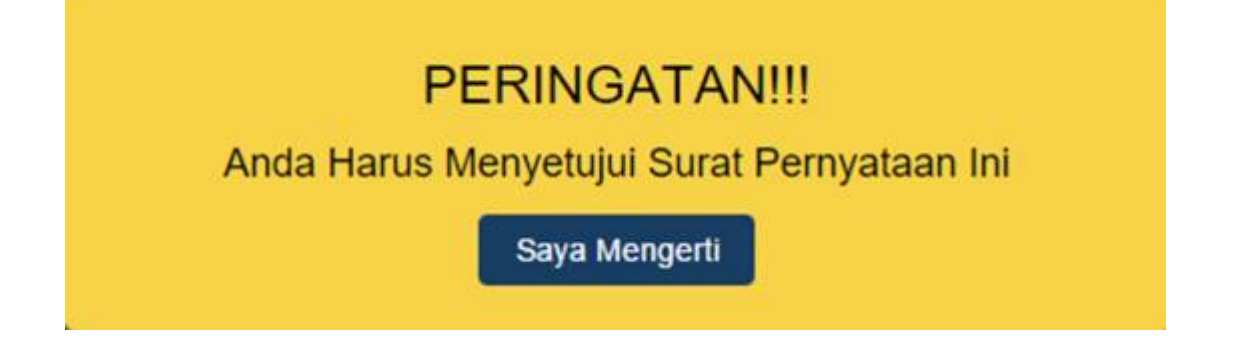

#### Permohonan Perubahan Singkat Nama Notaris

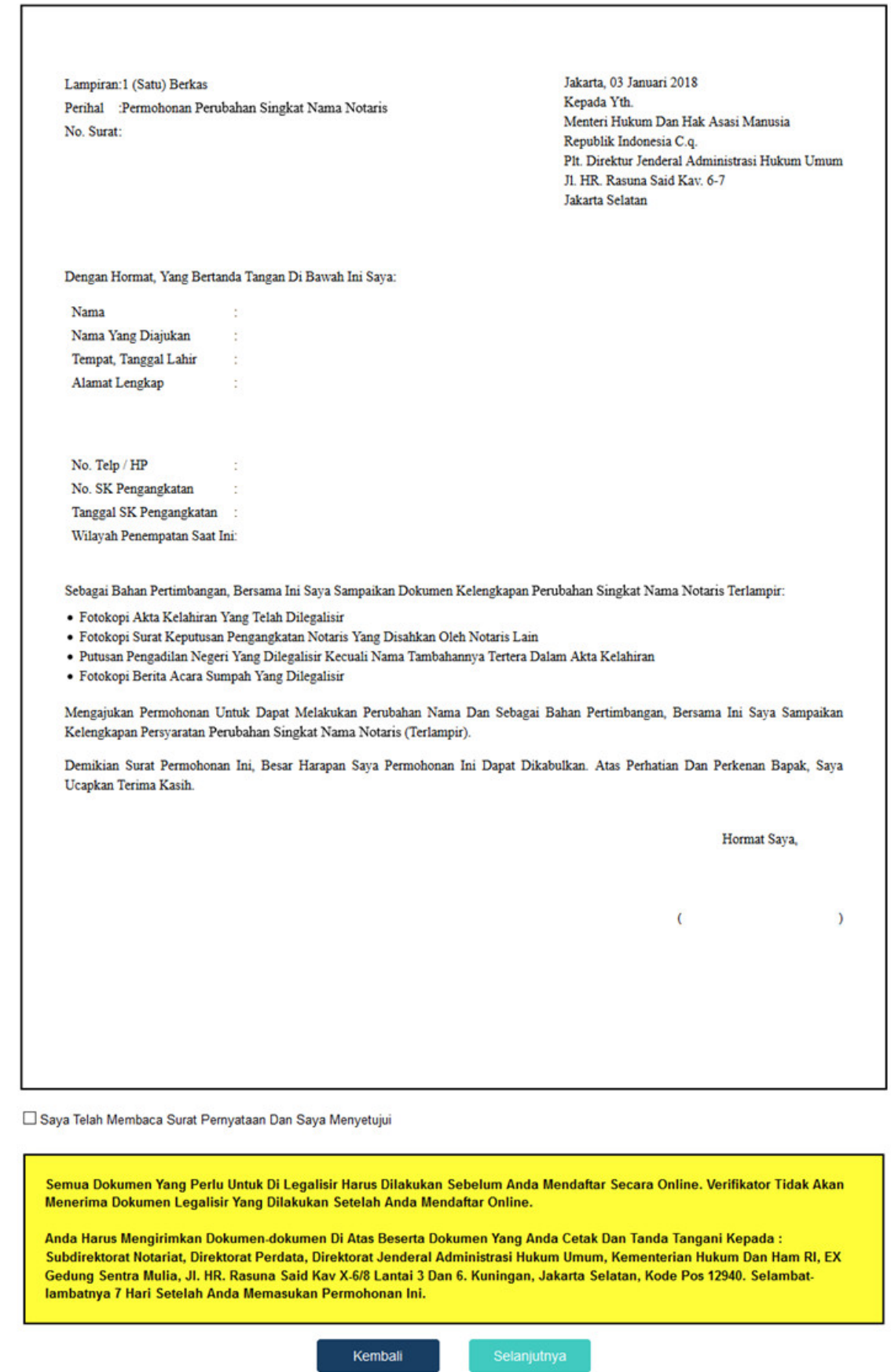

Pada langkah selanjutnya terdapat Surat Permohonan Singkat Nama diantaranya :

- 1. Surat Permohonan Singkat Nama
- 2. Centang persetujuan : Centang persetujuan "Saya Telah Membaca Surat Permohonan Dan Saya Menyetujuinya", notif peringatan akan muncul apabila checkbox tidak dicentang sebagai berikut

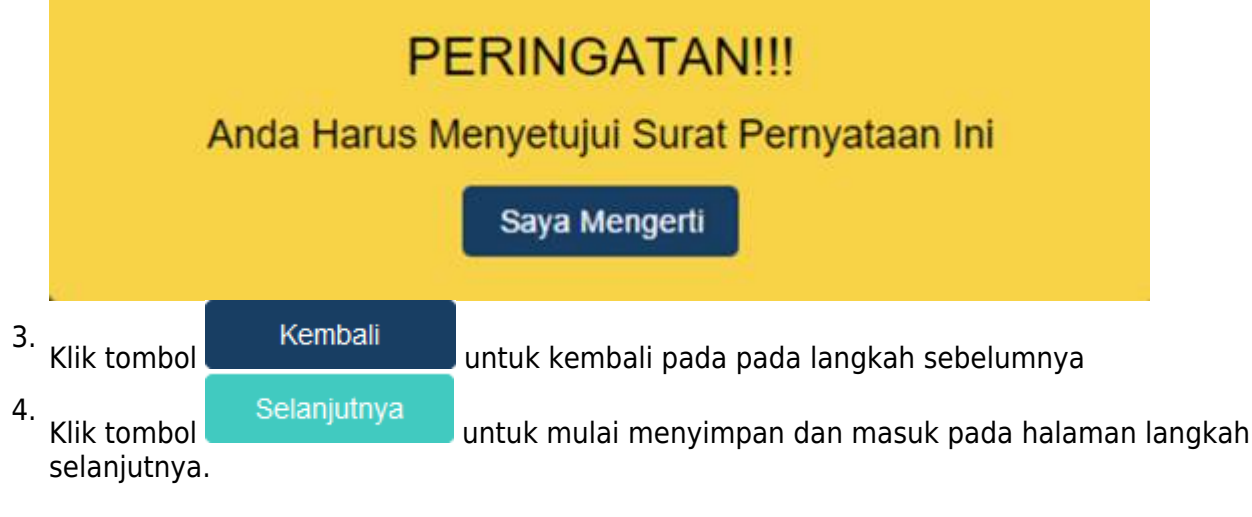

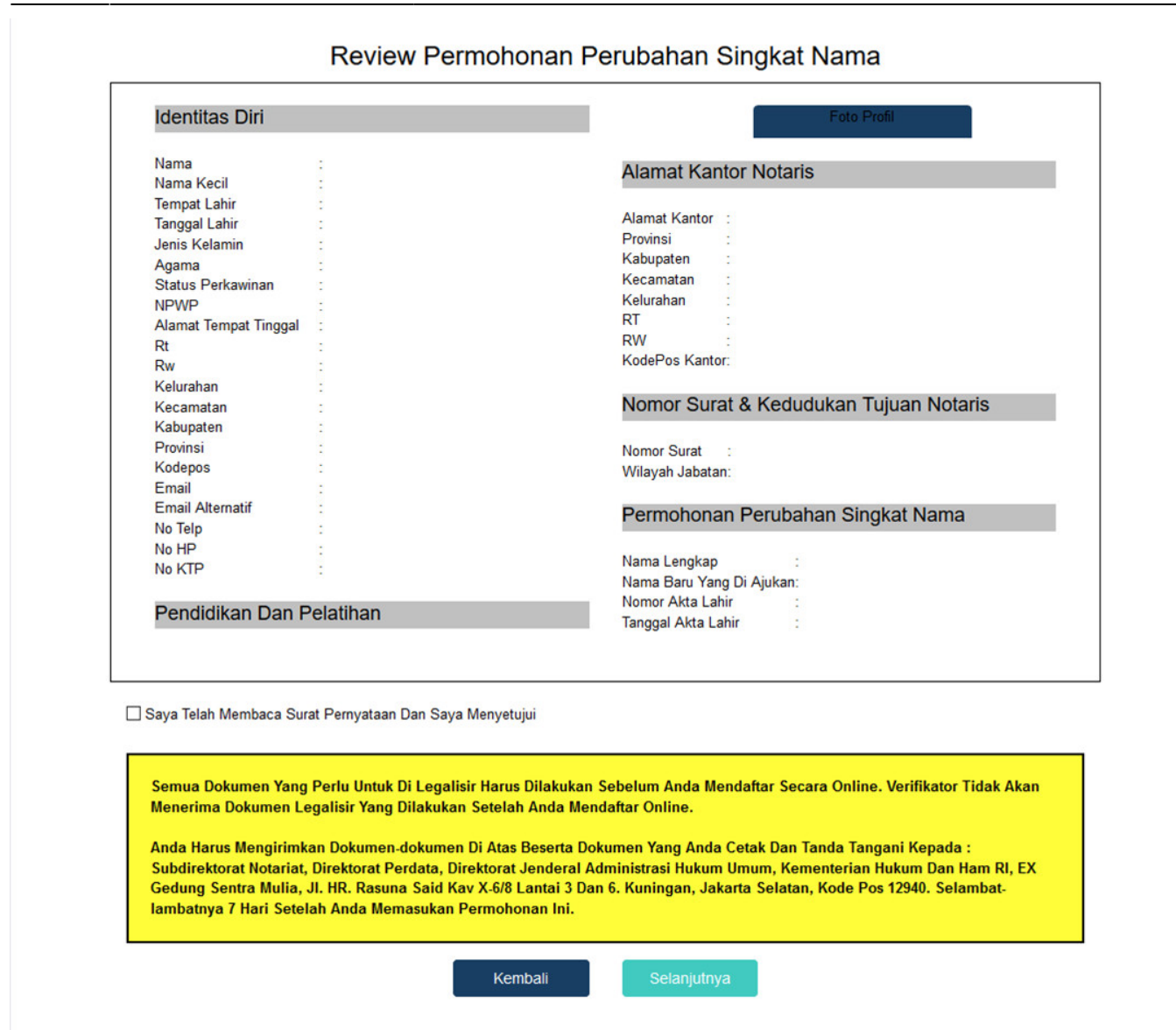

Pada langkah selanjutnya terdapat Review Permohonan Singkat Nama diantaranya :

- 1. Profil Notaris serta Penambahan Gelar Akademik Notaris
- 2. Centang persetujuan : Centang persetujuan "Saya Telah Membaca Surat Permohonan Dan Saya Menyetujuinya", notif peringatan akan muncul apabila checkbox tidak dicentang sebagai berikut

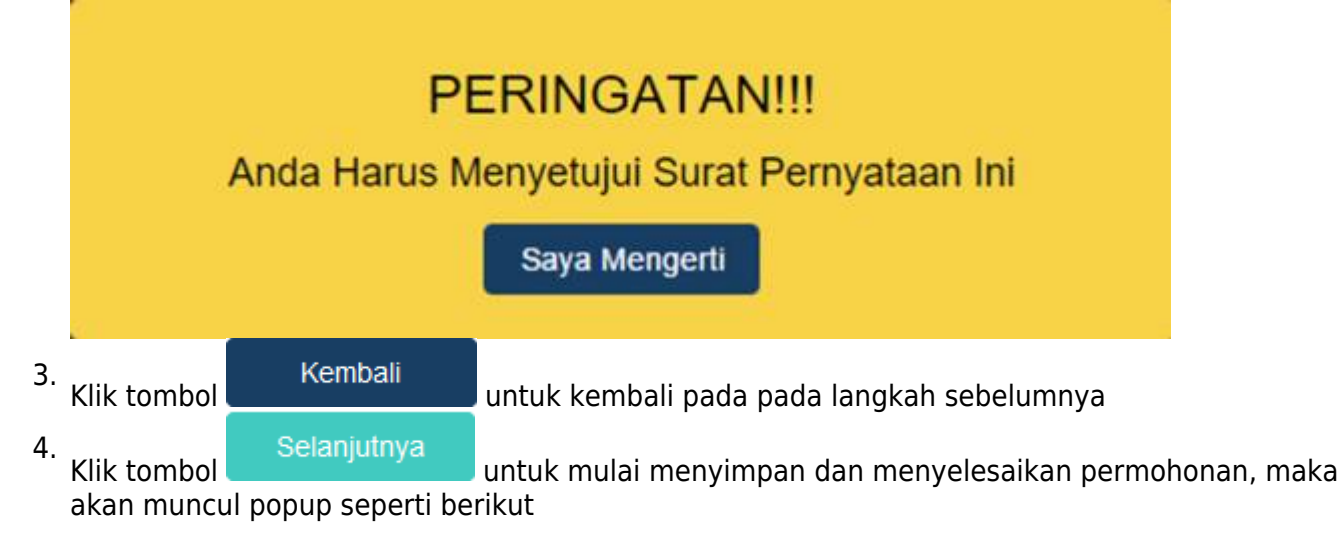

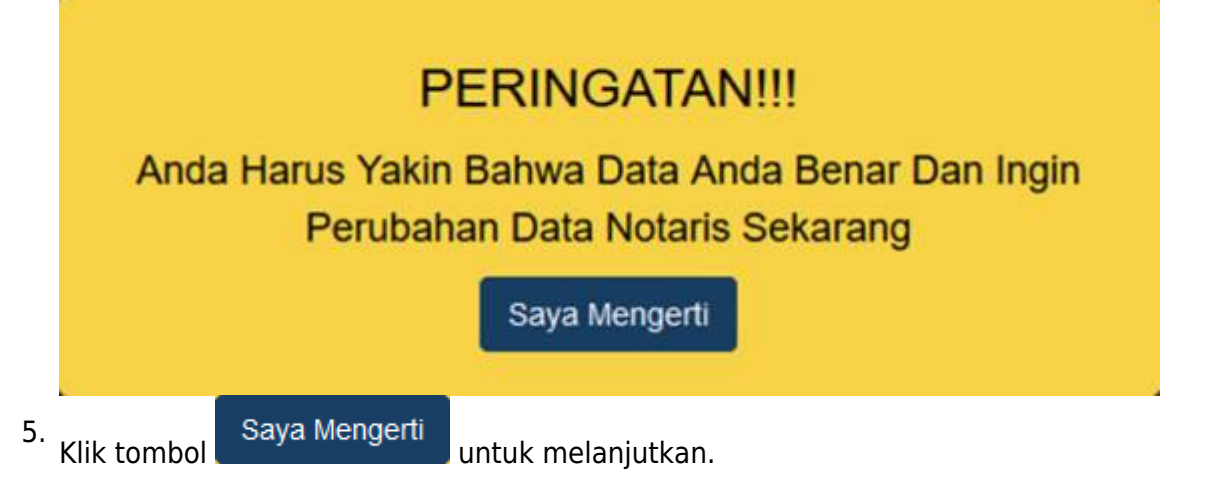

Setelah melakukan permohonan maka permohonan akan masuk pada riwayat permohonan seperti berikut:

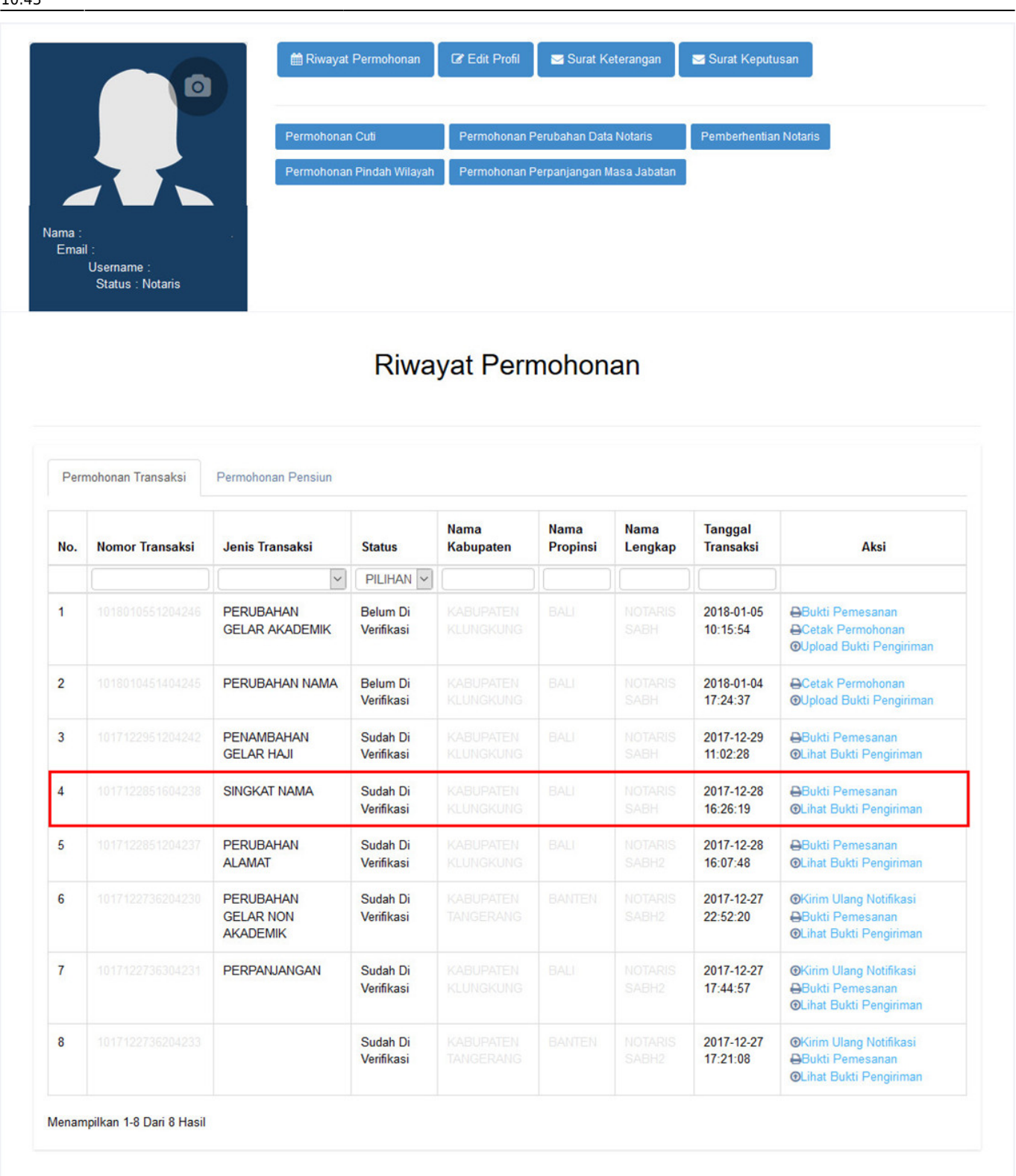

- 1. Bukti Pemesanan untuk mencetak bukti pemesanan voucher
- 2. Cetak Permohonan untuk mencetak perohonan
- 3. Upload Bukti Pengiriman untuk melakukan upload bukti pengiriman dokumen terkait permohonan
- 4. Lihat Bukti Pengiriman untuk melihat bukti pengiriman dokumen yang telah diupload
- 5. Kirim Ulang Notifikasi untuk mengirim kembali notifikasi pada aplikasi YAP!

#### **Permohonan Selesai**

Setelah permohonan selesai notaris melakukan :

a. Proses Pembayaran yang dilakukan dengan Aplikasi Yap

Keterangan :

a.Status Pembayaran **Sudah Bayar** Berarti Transaksi telah melakukan Pembayaran di YAP

b. Status PembayaranBerarti Transaksi belum di lakukan Pembayaran di YAP

c. Aksi Kirim Notifikasi untuk melakukan pengiriman notifikasi pada YAP jika belum menerima notifikasi pembayaran

Setelah melakukan Transaksi maka Pengguna akan mendapatkan Notifikasi di Aplikasi YAP

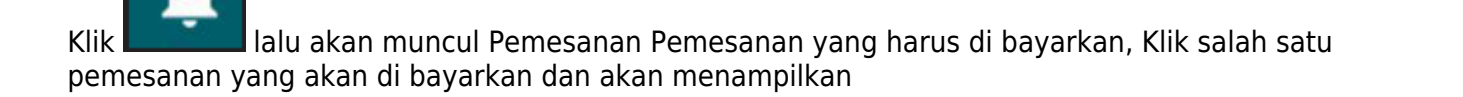

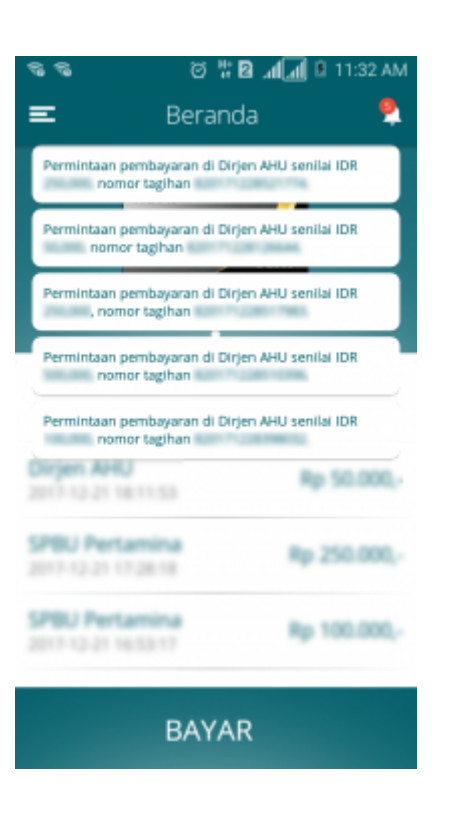

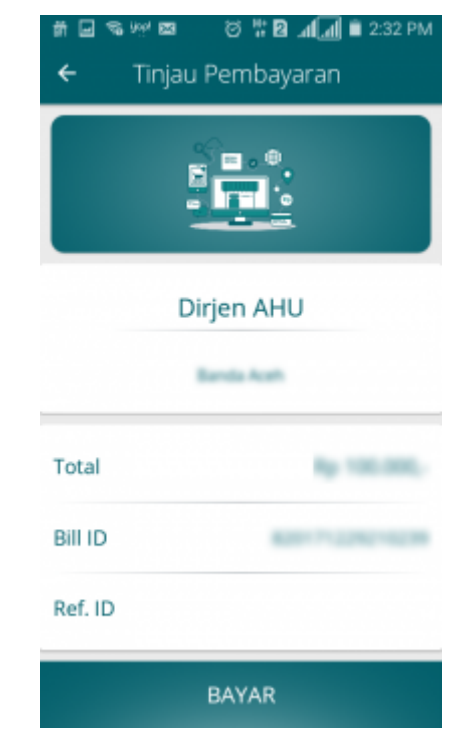

Klikuntuk membayarkan Transaksi pemesanan Voucher maka akan muncul Option Untuk melakukan Pembayaran

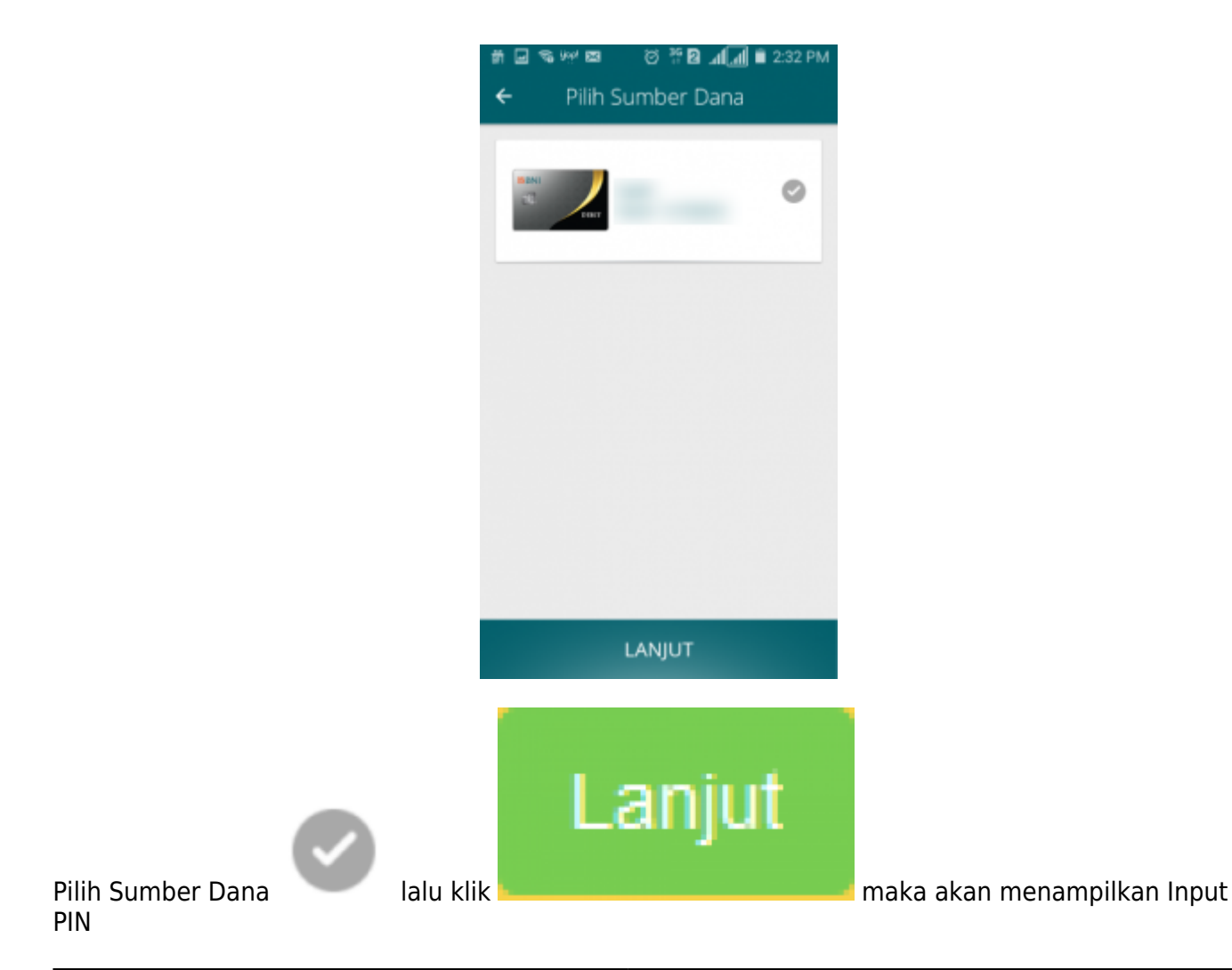

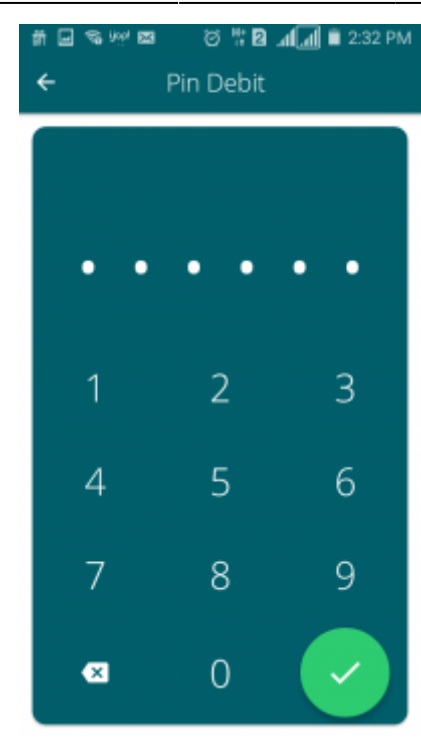

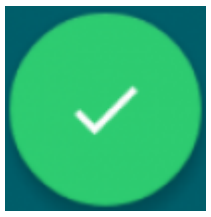

Inputkan PIN Debit lalu klik selanjutnya pembayaran telah selesai dan menampilkan

Halaman bahwa Pembayaran telah selesai.

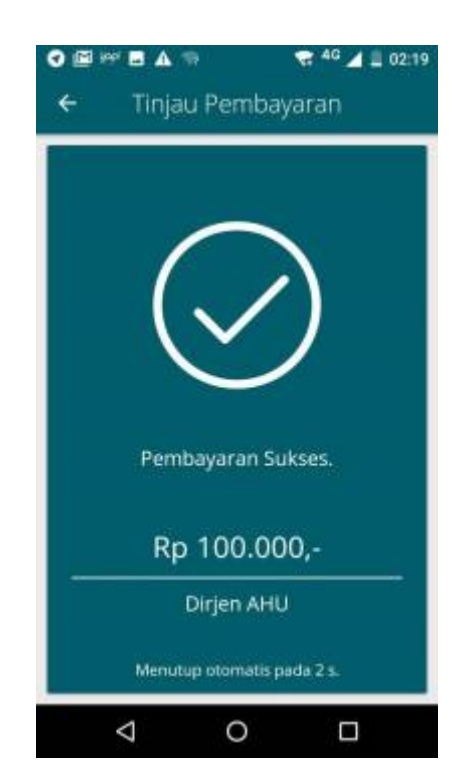

- b. Pengiriman dokuman pendukung persyaratan perubahan nama notaris yang diantaranya :
- Fotokopi Akta Kelahiran Yang Telah Di Legalisir
- Fotokopi Surat Keputusan Pengangkatan Atau Perpindahan Notaris Yang Telah Dilegalisasi
- Fotokopi Salinan Penetapan Pengadilan Negeri Yang Di Legalisir Kecuali Nama Tambahannya

Tertera Dalam Akta Kelahirannya

- Fotocopi Berita Acara Sumpah / Janji Jabatan Notaris Yang Telah Dilegalisasi
- Surat Permohonan Tertulis Kepada Menteri Cq. Direktur Jendral Administrasi Hukum Umum

Kemudian dikirim ke : Subdirektorat Notariat, Direktorat Perdata, Direktorat Jenderal Administrasi Hukum Umum, Kementerian Hukum dan Ham RI, Gedung Sentra Mulia, Jl. HR. Rasuna Said Kav x-6/8 Lantai 3 dan 6. Kuningan, Jakarta Selatan, Kode Pos 12940

c. Kemudian setelah mengirimkan dokumen notaris Upload Bukti Pengiriman atau Tanda Terima Dokumen Pendukung dan Upload Bukti Pengiriman atau Tanda Terima Dokumen (Jasa Pengiriman Dokumen / Tanda Terima dari Loket Layanan Terpadu) Harus Dilakukan Dalam Waktu 7 Hari Dari Pengisian Permohonan.

Apabila Anda sudah membayarkan tagihan, Mengirimkan Dokumen Pendukung Persyaratan dan Upload Bukti Pengiriman atau Tanda Terima Dokumen Pendukung dan Upload Bukti Pengiriman atau Tanda Terima Dokumen (Jasa Pengiriman Dokumen / Tanda Terima dari Loket Layanan Terpadu), kami akan melakukan validasi semua persyaratan yang ada. Validasi tidak dapat dilakukan apabila Anda belum melakukan proses tersebut. Semua dokumen yang perlu di legalisir harus dilakukan sebelum anda mendaftar secara online. Verifikator tidak akan menerima dokumen legilisir yang dilakukan setelah anda mendaftar online.

From: <http://panduan.ahu.go.id/> - **AHU ONLINE**

Permanent link: **[http://panduan.ahu.go.id/doku.php?id=aplikasi\\_permohonan\\_singkat\\_nama&rev=1517568232](http://panduan.ahu.go.id/doku.php?id=aplikasi_permohonan_singkat_nama&rev=1517568232)**

Last update: **2018/02/02 10:43**

 $\pmb{\times}$